# **Enabling the "Help with "Life Stuff" Drop-Down Menu in Sakai**

Creating a drop-down menu in Sakai requires you to complete several steps:

- $\bullet$  (if you already use the Lessons tool for instruction) add a  $2^{nd}$  Lessons button to the menu and change its name,
- create multiple subpages on the new Lessons page, and then
- enable the Lessons subpage navigation option.

This handout will walk you through each step.

## **To Add a 2nd Lessons Button to the Menu**

- 1. In your course site, click **Site Info** (on the course menu).
- 2. Select the **Manage Tools** tab.
- 3. Scroll down and place a **check** in the empty box next to **Lessons**.

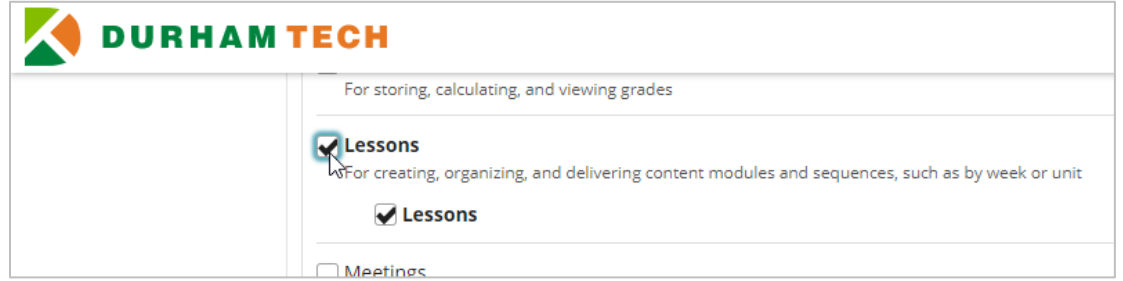

- 4. Scroll down and click the **Continue** button.
- 5. The Customize tool screen appears. Type a **Title** for the button, for example *Help with Life Stuff*.
- 6. Click the **Continue** button. Then click **Finish**.
- *7.* The new button appears on the menu. *You can change the location of the button on the menu, if you'd like, by clicking Site Info > Tool Order.*

### **Creating Multiple Subpages on a Lessons Page**

In this example, we'll add an introduction and multiple subpages to the *Help with Life Stuff* button's page. It may help to create a list of the subpage titles in advance.

An example list of *Help with Life Stuff* subpage titles is provided below:

- "Life Stuff" Resources Handout
- Personal Crisis
- Food Assistance
- Counseling and Wellness
- Emergency Financial Assistance
- Computer and Internet
- Support for Student Parents
- Financial Coaching
- Contact the Instructor for Additional Support

#### **To Add an Introduction**

- 1. Click the *Help with Life Stuff* button. A new, empty subpage appears.
- 2. Click the **Add Content** button and select **Add Text**. Type your introductory text (*sample provided below*).

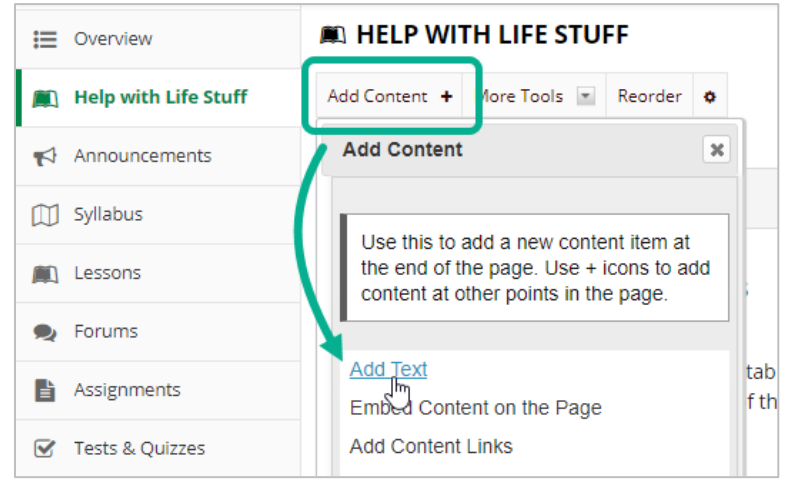

#### **Sample Introduction:**

*Durham Tech faculty and staff want students to succeed, and we know that "life happens". The College has several high-quality resources that are available for free for enrolled students, and I am providing an evergrowing list of these supports below.*

#### **To Add Multiple Subpages**

- 1. Click the *Help with Life Stuff* button.
- 2. Click the **Add Content** button and select **Add Subpage**.

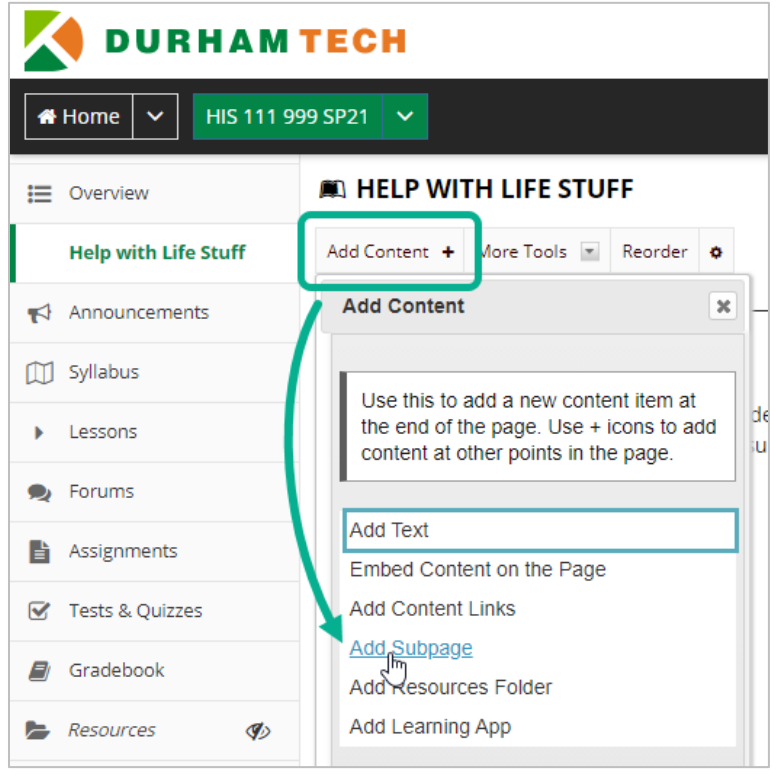

3. The Add Subpage box appears. Type a **Page title** to name the subpage, and then click the Create button.

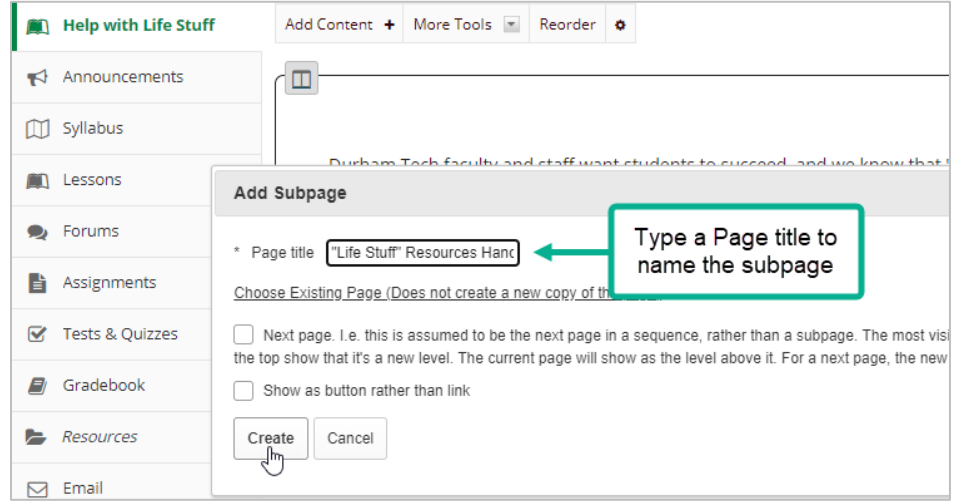

4. A new, empty subpage appears. To return to the *Help with Life Stuff* subpage, click the *Help with Life Stuff*  heading at the top of the page.

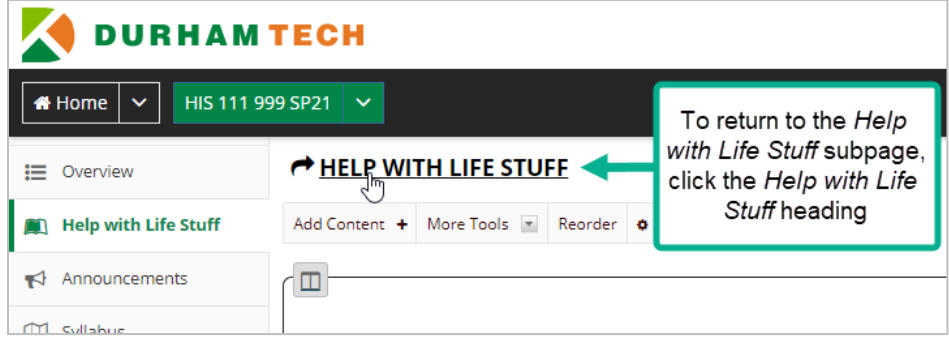

5. Repeat Steps 2 through 4 to continue adding new subpages.

### **To Enable Subpage (Drop-Down) Navigation**

- 1. Click **Site Info**, and **s**elect the **Manage Tools** tab.
- 2. On the right side of the screen, check the box next to *Enable Lessons subpage navigation*.

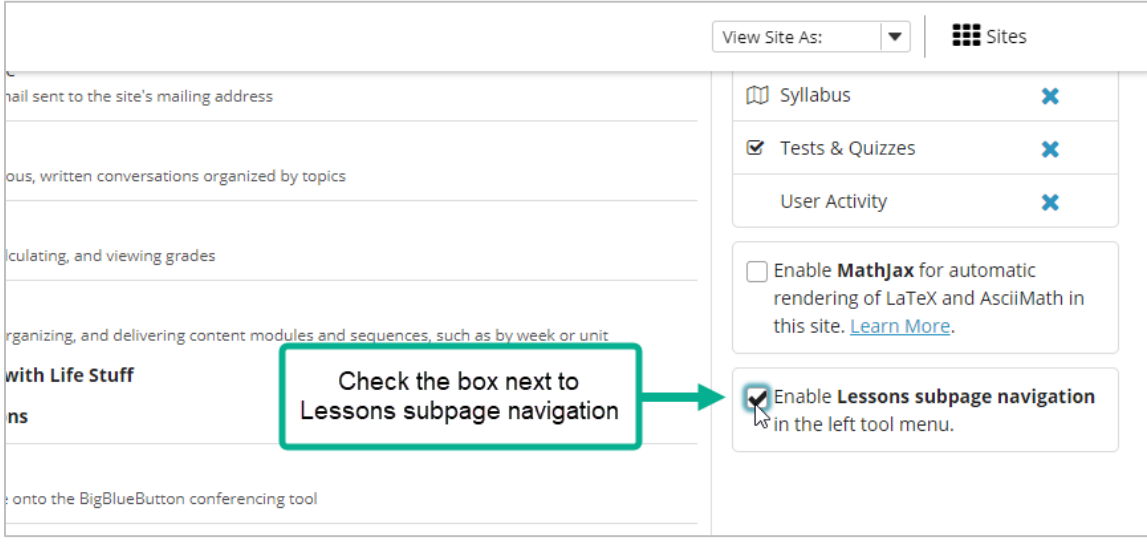

3. Scroll down and click the **Continue** button. Then click **Finish**.

**Note:** *In practice, the option to enable subpage navigation becomes available as soon as the Lessons page tool is selected in Manage Tools.*